# MANUALE D'USO RTSWPOS

**Valido per:**

# **Stampante fiscale "3I FTP-FAST" e per tutti i modelli "3I" dotati di protocollo XonXoff, tramite RS-232, USB o Rete Ethernet**

*COMPATIBILE "WINDOWS VISTA / 7 / 8 / 10* ©*"*

(1): Protocollo XonXoff Sarema

Versione: 1.0.0.7

Manuale RTS WPOS1

# **INDICE**

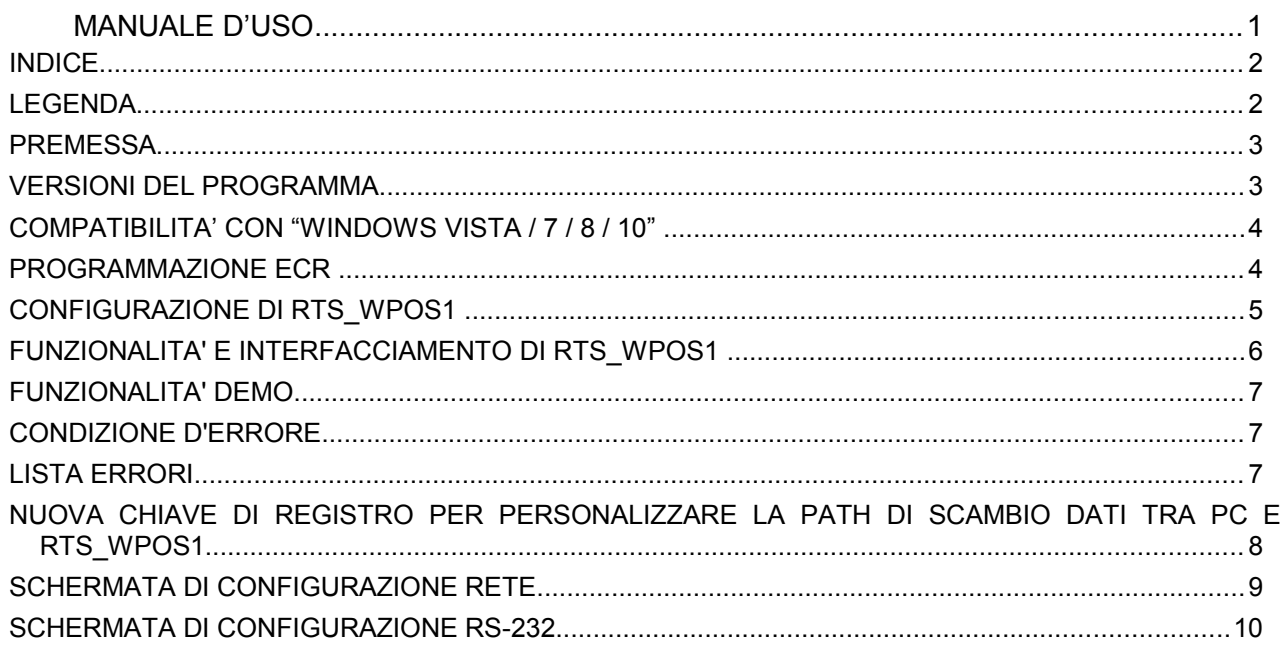

# **LEGENDA**

- RTS WPOS1: Programma " wppos1.exe"
- PC: Personal Computer
- SW: Software su PC
- FW: Firmware (SW embedded su eprom)
- HW: Hardware
- ECR: Registratore di cassa (Electronic Cash Register)<br>- SL: Sarema Language communication protocol
- 

# **PREMESSA**

Il presente programma deve obbligatoriamente essere installato sul PC direttamente connesso all'Ecr e non può quindi essere installato solo su un eventuale server.

L'utilizzo di questo programma in ambiente WIN XP/VISTA/7/8/10 permette di collegare i registratori di cassa del produttore "**3I"** dotati di protocollo **XON\_XOFF**, sia tramite collegamento RS-232, USB o Rete Ethernet (per gli Ecr che ne dispongono).

# VERSIONI DEL PROGRAMMA

Il presente programma gestisce il collegamento da PC, per stampa di scontrini fiscali e non fiscali, ai registratori di cassa che gestiscono il protocollo di comunicazione denominato **XonXoff Sarema.**

01/03/2012 Versione 1.0.0.0: Primo rilascio

Contiene gestione della Fattura su Scontrino (vedi specifiche su sito www.rtseng.it)

08/05/2012 Versione 1.0.0.1:

Risolti alcuni problemi presenti nella versione di collegamento RS-232

07/06/2013 Versione 1.0.0.2:

- Corretto errore di mancata generazione del file SR\_ERR in caso di errore di connessione e nel caso di errore in conversione del file di input
- Inserita gestione del comando DISP

02/08/2013 Versione 1.0.0.3:

• Inserita modifica per eliminare saltuario errore di "Start Password Errata" in sistemi funzionanti in Terminal Server.

11/06/2014 Versione 1.0.0.4:

- Nuova opzione: Esegue Rapporto Iva unitamente al Rapp. Fiscale (FUNC,N1)
- Nuova opzione con redirezione Tender n.4 a tender da n.10 a n.99) per compatibilità Bancomat
- Fix: Aumentato da 1 a 3 sec. timeout per attesa footer

28/11/2014 Versione 1.0.0.5:

- Fix su gestione sconti/magg in percentuale
- Inserita nuove DLL aggiornata (ecrcom.dll e pcomm.dll)

Versione 1.0.0.6<sup>.</sup>

• Non rilasciata sul sito RTS

11/02/2016 Versione 1.0.0.7

• Inserita gestione Barcode (Ean13 e Ean128) interno al footer di scontrino

- Inserita gestione EXTL (footer di scontrino)
- Inserita gestione Credito con tasto T5
- Gestione comando RLPR (ristampa ultimo scontrino)
- Inserito bottone per annullare lo scontrino in corso da schermata di Wpos1

Esempio gestione EXTL e BARCODE a fine scontrino:

PLUD,N1,C1,:PROVA,P10; EXTL,N1,:RIGA N.1; EXTL,N2,:RIGA N.2; EXTL,N3,:RIGA N.3;

…............................. BARC,T1,:8018031430200; CASH;

#### COMPATIBILITA' CON "WINDOWS VISTA / 7 / 8 / 10"

La presente versione di RTSWPOS1 è compatibile con le specifiche e/o restrizioni imposte dai nuovi sistemi operativi (OS) Microsoft "Windows Vista / 7 / 8 / 10".

RTSWPOS1 verifica automaticamente il tipo di OS: nel caso di OS antecedente a Vista, si comporta esattamente come nel passato (directory di scambio dati coincidente con quella di installazione del programma), mentre con il nuovo OS Vista la directory pubblica di scambio dati con il client (gestionale o altro) accessibile sia in lettura che scrittura e' la seguente:

#### **"C:\ProgramData\RTSWPOS1"**

Tale directory sarà creata alla installazione del programma e visualizzata sia durante questa fase che durante il funzionamento in una casella di test presente nella schermata di configurazione del programma stesso.

#### **ATTENZIONE: Si ricorda infine di installare il programma RTSWPOS1 come Amministratore.**

# PROGRAMMAZIONE ECR

L'ECR dovrà essere programmato in modalità di comunicazione Xon-Xoff.

#### **IMPORTANTE: qualora opzionale, sarà necessario attivare la modalità ECO nella programmazione della modalità XonXoff sull'ECR.**

#### **Collegamento LAN/ETHERNET**

La Stampante Fiscale FTP-FAST può essere collegata al PC tramite la porta ETHERNET. Tale porta può essere utilizzata per una più veloce programmazione del misuratore e per interfacciarlo al PC tramite apposito driver di collegamento fornito dall'azienda.

#### **Collegamento tramite cavo USB/COM1**

Si avverte che per la comunicazione di tipo USB è necessario preinstallare il relativo driver fornito dal produttore; è quindi necessario verificare che la porta COM occupata dal driver USB sia compresa tra le porte 1 e 4.

**Collegamento tramite linea seriale RS-232**

La Stampante Fiscale FTP-FAST può essere collegata al PC anche tramite la COM3 con connessione seriale RS232.

Lo schema del cavo di comunicazione schermato verso un DB9 del PC è:

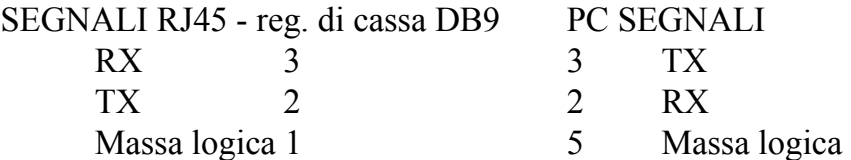

#### **Procedura di attivazione del collegamento**

Entrare nel Menu' di programmazione premendo la sequenza di tasti : **4** + **MENU.** Selezionare quindi, tramite il tasto Subtotale, il menu "PRG – VARIE", quindi premere il tasto di Conferma (Totale). Tramite il tasto Subtotale scorrere le voci fino alla voce "PERIFERICHE" se si intende utilizzare la porta seriale o USB, altrimenti scorrere fino alla voce "VARIE".

NB: Premere più volte il tasto ESCI per uscire dai menu'.

# **Porta USB/COM1 della stampante**

Nel menù "Programmazione", alla voce PERIFERICHE → COM1 → APPARATO, settare la voce XON/XOFF.

Inoltre, alla voce PERIFERICHE  $\rightarrow$  COM1  $\rightarrow$  BAUD è necessario impostare, con il tasto SUBTOTALE, il baud rate (9600 per default) della porta seriale.

I restanti parametri della porta seriale come parità, bit per carattere e stop bit sono fissi ai valori None, 8, 1.

Inoltre è necessario settare come attivo (SI) il parametro ECHO alla voce PERIFERICHE  $\rightarrow$  $COM1 \rightarrow ECHO$ 

# **Porta RS232/COM3 della stampante**

Se per il collegamento con il PC, si utilizza la COM3 bisogna, è necessario disabilitare l'apparato XON/XOFF sulla COM1 e impostarlo sulla COM3, ripetendo i passaggi relativi alla COM1.

# **Porta LAN/ETHERNET della stampante**

Dal sottomenu' VARIE, premere subtotale e quindi scorrere i campi fino a raggiungere la voce ABIL. DHCP. Premere il tasto Conferma (Totale) e selezionare "NO", quindi premere di nuovo Conferma. Premere di nuovo Subtotale e si raggiunge la voce "MY-INDIRIZZO IP". Impostare quindi l'indirizzo confacente alla rete del sistema in cui l'Ecr andrà inserito (es. 192.168.1.112).

Una volta confermato l'indirizzo, selezionare la prossima voce "GW-INDIRIZZO IP" e selezionare il corretto valore del GATEWAY. (es. 192.168.1.254).

#### **Premere più volte il tasto ESCI per uscire dai menù fino a tornare nella fase di VENDITA.**

# CONFIGURAZIONE DI RTS\_WPOS1

#### **Funzionalità tramite RETE ETHERNET**

- Selezionare l'opzione RETE
- Inserire l'indirizzo IP dell'Ecr ed eventualmente verificarne la correttezza tramite il tasto sottostante
- Con ECR già connesso, premere il tasto PING per verificare la connessione

#### **Funzionalità tramite linea seriale RS-232**

• Selezionare l'opzione RS-232

# FUNZIONALITA' E INTERFACCIAMENTO DI RTS\_WPOS1

Il programma RTS WPOS1 permette di trasmettere da un PC operante sotto ambiente operativo WIN XP/VISTA/7/8/10, un file contenente la rappresentazione di uno scontrino fiscale.

L'interfacciamento con gli applicativi PC avviene esclusivamente tramite un numero limitato di files di testo, che verranno descritti nel seguito.

Una volta lanciata l'esecuzione di RTS WPOS1 (WPPOS.EXE), dopo una breve schermata iniziale, si riduce automaticamente ad icona posizionandosi accanto all'ora e si predispone a ricevere gli opportuni comandi per potere avviare la trasmissione di files all'Ecr.

Le risorse principali impegnate da RTS WPOS1 sono le seguenti:

- La porta di comunicazione (COM1,2,3,4)
- Un timer

Le fasi principali del funzionamento sono le seguenti:

1. Esecuzione del comando di "DUMP di CONFIGURAZIONE" dell'Ecr con rilevamento della matricola dello stesso e sua memorizzazione sul file "SR\_MATR.00x" (x=1,2,3,4 -> COM).

Operazione eseguita UNA TANTUM (salvo cancellazioni del file matricole)

2. Attivazione del timer (riprogrammabile)

#### LOOP STANDARD:

- 3. Allo scadere di ogni ciclo del timer, RTS WPOS1 verifica l'esistenza dei seguenti files:
- SR\_START.00x --> file generato dall'applicativo che segnala la disponibilità dei dati da trasmettere all'Ecr e contiene la password per l'attivazione del programma (rilasciata da RTS).
- SR\_DATI.00x --> file generato dall'applicativo che contiene i dati da trasmettere all'Ecr
- 4. Se i due file suddetti sono presenti, RTS WPOS1 attiva la trasmissione del file dati all'Ecr.
- 5. A fine trasmissione all'Ecr, cancella il file di START e il file DATI, e crea un file denominato SR\_OUT.xxx in cui viene memorizzato l'immagine dello scontrino stampato dal registratore di cassa, e un file FINESCO.xxx che indica che lo scontrino è stato stampato correttamente. In caso si verificassero degli errori, verrebbe creato un file denominato SR\_ERR.xxx al posto del file Finesco.xxx.

6. RTS WPOS1 torna al punto 3 in attesa di una nuova coppia di files.

Per terminare il programma è sufficiente posizionarsi sull'icona, cliccare il tasto destro del mouse e selezionare "TERMINA WPOS1".

# FUNZIONALITA' DEMO

Questo programma, se non viene comunicata la password necessaria per in suo funzionamento, può comunque essere utilizzato in fase di test in modalità demo.

Tale funzionalità consente di stampare un massimo di 2 riga di scontrino, in caso in file inviato ne contesse di più il programma chiuderà in automatico la comunicazione dopo averne stampate 2.

Tale funzionalità si utilizza inserendo nel file Sr\_start.00x, al posto della password la dicitura **"DEMODEMO"**

# CONDIZIONE D'ERRORE

Al verificarsi di condizioni di errore durante la conversione dei files o durante la trasmissione dello scontrino all'Ecr, il programma RTS WPOS1 termina la sessione di collegamento con l'Ecr generando un file denominato "SR\_ERR.00x" contenente la descrizione dell'errore nel seguente formato:

Exxx: "..... descrizione dell'errore ......."

Ove si ha:

"E" : fisso

"xxx" : codice dell'errore

"..." : messaggio autoesplicativo dell'errore

Un messaggio analogo viene riportato anche nella relativa casella di testo presente nella schermata di configurazione.

# LISTA ERRORI

"E500: Start Password errata"

"E501: Dump non eseguito, verificare se Ecr in errore o non connesso"

"E502: Nessuna porta di comunicazione disponibile"

"E503: Scontrino aperto, chiudere e riavviare l'esecuzione"

"E504: Nessun messaggio ricevuto: controllare connessione con l'Ecr"

"E505: Trasmissione non avvenuta: controllare connessione con l'Ecr"

"E506: Trasmissione non avvenuta: file di input non presente"

"E507: Trasmissione interrotta: probabile comando errato"

"E511: Errore di conversione nel file di input"

"E520: Errore di collegamento rete via socket"

"Exxx: Errore generico sull'Ecr; correggere e riavviare l'esecuzione"

(xxx = codice di errore sull'Ecr, o errore SL)

# NUOVA CHIAVE DI REGISTRO PER PERSONALIZZARE LA PATH DI SCAMBIO DATI TRA PC E RTS\_WPOS1

E' stata aggiunta la gestione di una nuova chiave di registro legata all'utente corrente (HKEY\_CURRENT\_USER) per forzare, da applicativo gestionale, la cartella di scambio dati tra PC e RTS Wpos1. La chiave, settata automaticamente all'installazione di RTS Wpos1 con valore nullo, può essere modificata dal gestionale stesso.

La posizione della nuova chiave sul registro di configurazione è la seguente:

#### **"HKEY\_CURRENT\_USER\Software\RTSEngineering\RTSWpos1\CustomPathDataDir"** .

Tale chiave va ad aggiungersi alle due precedenti chiavi già gestite denominate:

#### **"HKEY\_CURRENT\_USER\Software\RTSEngineering\RTSWpos1\RTSWpos1"**

contenente la directory di scambio dati predefinita dal programma e

#### **"HKEY\_CURRENT\_USER\Software\RTSEngineering\RTSWpos1\AppPath"**

contenente la directory di installazione.

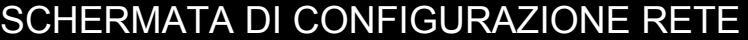

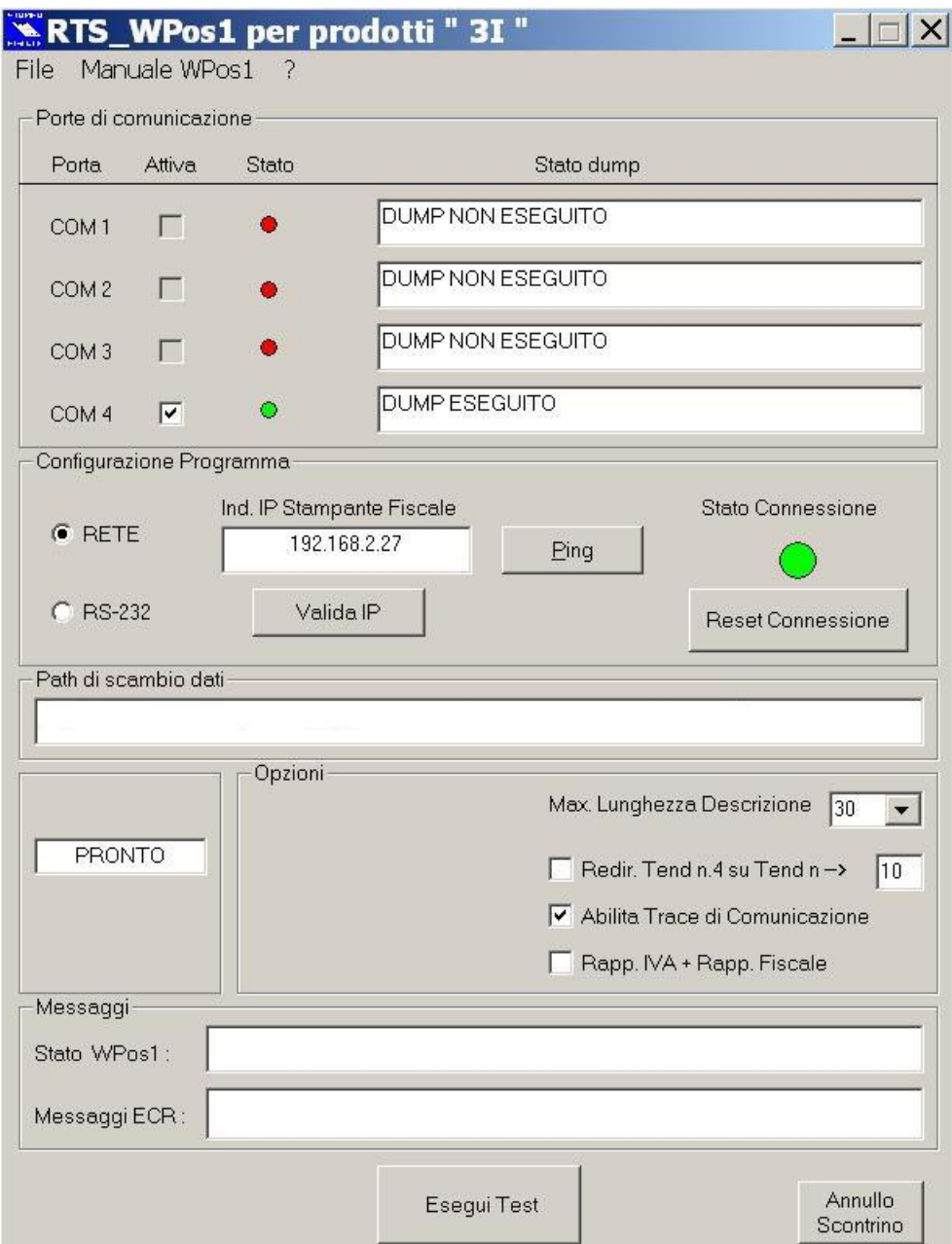

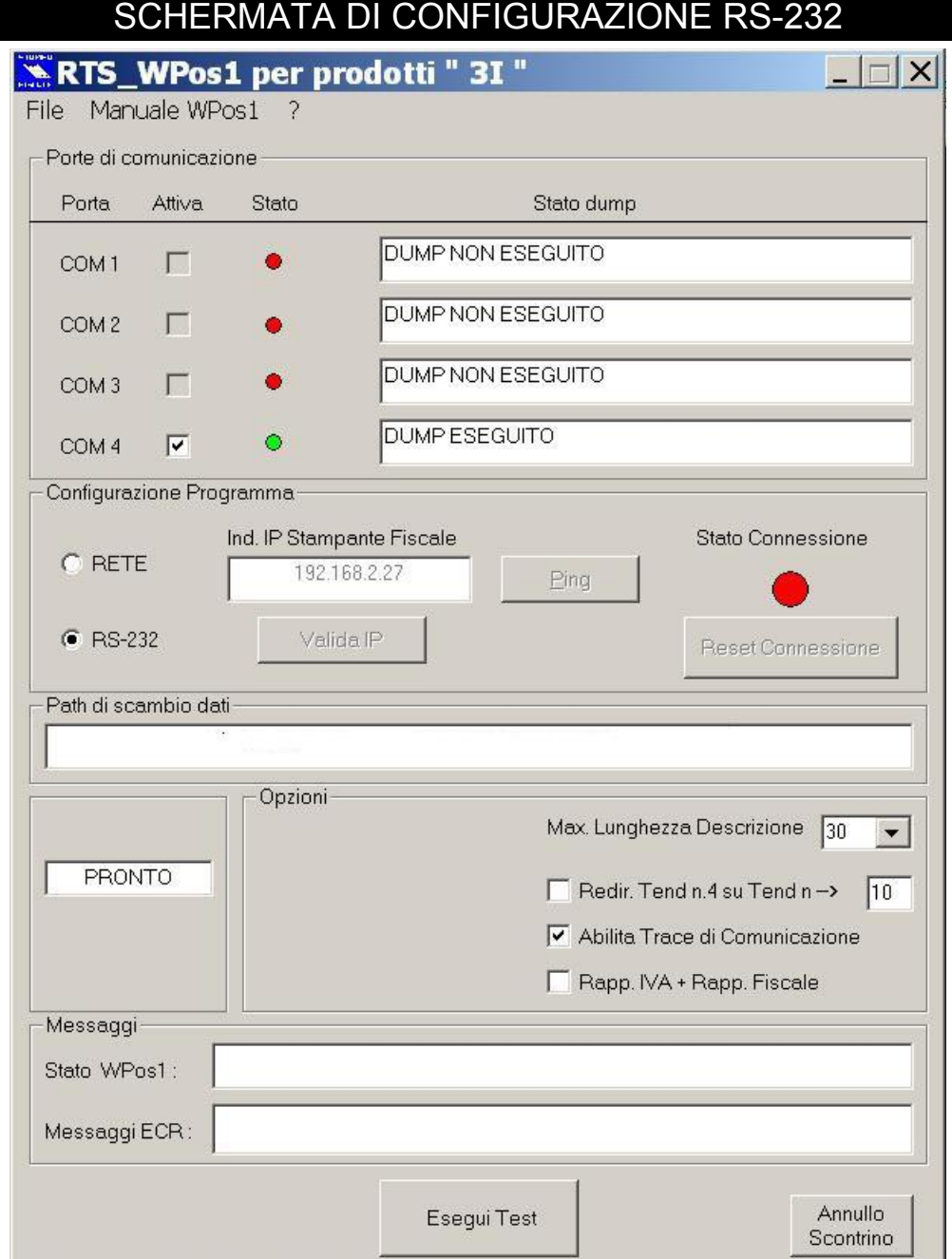